# คู่มือการปฏิบัติงาน

นางสาวพิมพ์รัตน์ งามเมือง ตำแหน่ง เจ้าพนักงานธุรการปฏิบัติงาน

**Film** 

กลุ่มอำนวยการ สพป.นครสวรรค์ เขต ๒ สำนักงานคณะกรรมการการศึกษาขั้นพื้นฐาน

ในการปฏิบัติงานของงานยานพาหนะถือว่ามีความสำคัญในระดับหนึ่ง ไม่ว่าจะเป็นการดูแล รักษาการปฏิบัติหน้าที่การเตรียมความพร้อมของเจ้าหน้าที่ผู้ปฏิบัติ ตลอดจนการเตรียมความพร้อมของ ยานพาหนะให้พร้อมใช้งานและ ปลอดภัยอยู่ตลอดเวลา สิ่งที่เจ้าหน้าที่ควรปฏิบัติจะต้องคำนึงถึง คือ ความ ปลอดภัยของผู้โดยสารและการบริการที่มีคุณภาพจึงเป็นสิ่งจำเป็นที่จะต้องมีแนวทางในการปฏิบัติให้เป็น รูปแบบและมีหลักการในการปฏิบัติให้เป็นไปในแนว เดียวกัน

คู่มือการใช้รถราชการส่วนกลางของงานยานพาหนะกลุ่มอำนวยการ ได้รวบรวมคุณสมบัติ ขั้นตอนการขอใช้รถยนต์ส่วนกลาง รวมไปถึงกฎระเบียบต่าง ๆ ที่เกี่ยวข้องกับการใช้รถยนต์อันจะเป็น ประโยชน์ต่อเจ้าหน้าที่ที่ปฏิบัติงานเกี่ยวกับยานพาหนะทุกคน ทั้งที่เข้ามาปฏิบัติหน้าที่ใหม่และทำหน้าที่อยู่ แล้วจะได้มีความเข้าใจมากยิ่งขึ้น โดยเน้นถึงความปลอดภัย การตรงต่อเวลา และผู้รับบริการพึงพอใจเป็น สำคัญ

ผู้จัดหวังเป็นอย่างยิ่งว่า คู่มือเล่มนี้จะเป็นประโยชน์ต่อเจ้าหน้าที่ในหน่วยงาน ตลอดจนผู้ที่สนใจที่ ต้องการศึกษาเพิ่มพูนความรู้และนำไปเป็นแนวทางในการ ปฏิบัติงานและขอขอบพระคุณผู้บังคับบัญชา พี่ และ เพื่อนร่วมงานทุกท่านเป็นอย่างสูงมา ณ โอกาสนี้ ที่ให้คำแนะนำ และการสนับสนุนในด้านต่าง ๆ ทำให้งาน สำเร็จลุล่วงไปด้วยดี

> กลุ่มอำนวยการ สพป.นครสวรรค์ เขต ๒

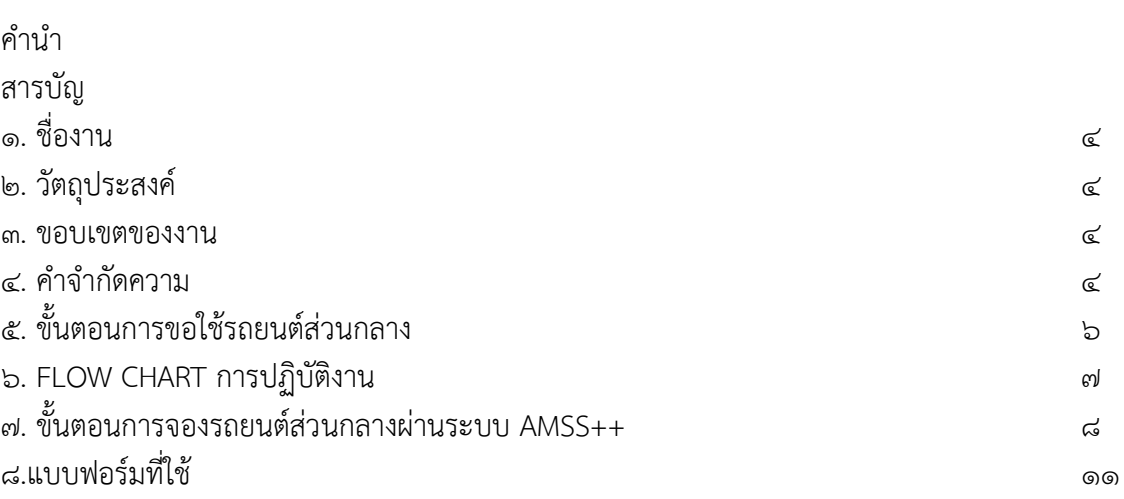

หน้า

#### **1. ชื่องาน (กระบวนการ)**

คู่มือการใช้ยานพาหนะ (รถยนต์ราชการ) สำนักงานเขตพื้นที่การศึกษาประถมศึกษานครสวรรค์ เขต ๒

#### **2. วัตถุประสงค์**

1. เพื่อให้เจ้าหน้าที่ผู้รับผิดชอบงานยานพาหนะ กลุ่มอำนวยการใช้เป็นแนวทางใน การดำเนินงานยานพาหนะให้มีมาตรฐานเดียวกันและเป็นไปอย่างมีประสิทธิภาพ

2. ผู้ขอใช้รถยนต์ราชการให้ทราบถึงขั้นตอน และแนวทางการดำเนินการได้ปฏิบัติไปในทิศทาง เดียวกัน

3. เพื่อให้ผู้ขอใช้รถยนต์ได้รับการบริการที่ดีและเกิดความพึงพอใจสูงสุด

4. เพื่อควบคุมกระบวนการงานพาหนะให้มีประสิทธิ์ภาพ

#### **3. ขอบเขตของงาน**

1. ดำเนินการตามคำขออนุญาตใช้รถยนต์ส่วนกลางจากหน่วยงานภายในสำนักงานเขตพื้นที่ การศึกษา จนกระทั่งได้รับอนุมัติจาก ผู้อำนวยการสำนักงานเขตพื้นที่การศึกษาประถมศึกษานครสวรรค์เขต 2 หรือรองผู้อำนวยการสำนักงานเขตพื้นที่การศึกษาประถมศึกษานครสวรรค์ เขต 2 ที่ดูแลกลุ่มอำนวยการ

2. ให้บริการงานพาหนะ รับ-ส่ง ผู้บริหารและเจ้าหน้าที่ภายในสำนักงาน ติดต่อราชการ ประชุม สัมมนา ทั้งใน และนอกเวลาราชการ

#### **4.คำจำกัดความ**

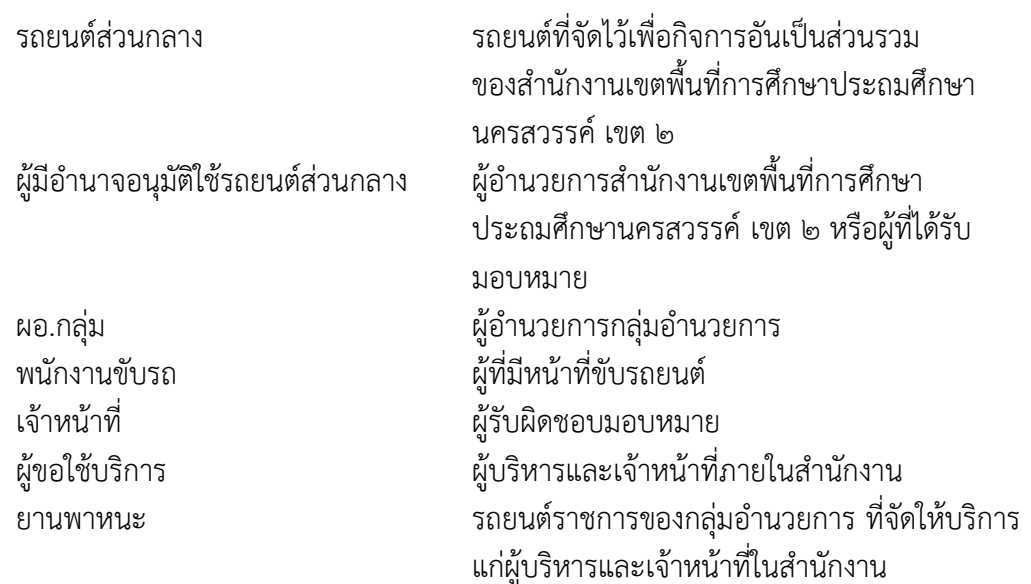

### **5. ขั้นตอนและการปฏิบัติงาน**

- 1. ผู้ขอใช้บริการ เสนอขออนุญาตใช้รถยนต์ส่วนกลางผ่านระบบ AMSS++
- 2. เจ้าหน้าที่ยานพาหนะเช็คจำนวนรถว่ามีหรือไม่
	- กรณีที่ไม่สามารถจัดรถยนต์ราชการให้ผู้ขอได้ เจ้าหน้าที่ที่ดูแลยานพาหนะจะแจ้งให้ผู้ขอใช้

รถยนต์ ทราบ

- กรณีมีรถให้บริการ เจ้าหน้าที่ยานพาหนะจะแจ้งผู้ขอใช้รถยนต์ และพนักงานขับรถ ทราบ
- กรณีไม่มีพนักงานขับรถ (ผู้ขอใช้รถยนต์จะต้องทำแบบขอใช้รถยนต์ส่วนกลาง โดย เจ้าหน้าที่ยานพาหนะจะจัดทำสั่งแต่งตั้งพนักงานขับรถชั่วคราว)
	- 3. กรณีมีรถยนตราชการ ลงทะเบียนคุมรถยนตราชการ
	- 4. พนักงานขับรถตรวจสอบรายละเอียดของผู้ใช้บริการก่อนปฏิบัติงาน ดังนี้
		- ชื่อผู้ขอใช้บริการ
		- สถานที่
		- เวลาไป เวลากลับ
		- ดูแลทำความสะอาดตัวรถและตรวจเช็คสภาพเครื่องยนต์ให้อยู่ในสภาพเรียบร้อยก่อนออก

ใช้งาน

- 5. พนักงานขับรถนำรถออกปฏิบัติหน้าที่
- 6. หลังจากออกปฏิบัติหน้าที่แล้ว ตรวจเช็คสภาพรถยนต์ทุกครั้ง
- 7. เจ้าหน้าที่งานยานพาหนะเก็บรวบรวมใบขออนุญาตใช้รถยนต์ไว้เป็นหลักฐาน

ทางราชการต่อไป

## **6. ขั้นตอนการขอใช้รถยนต์ส่วนกลาง**

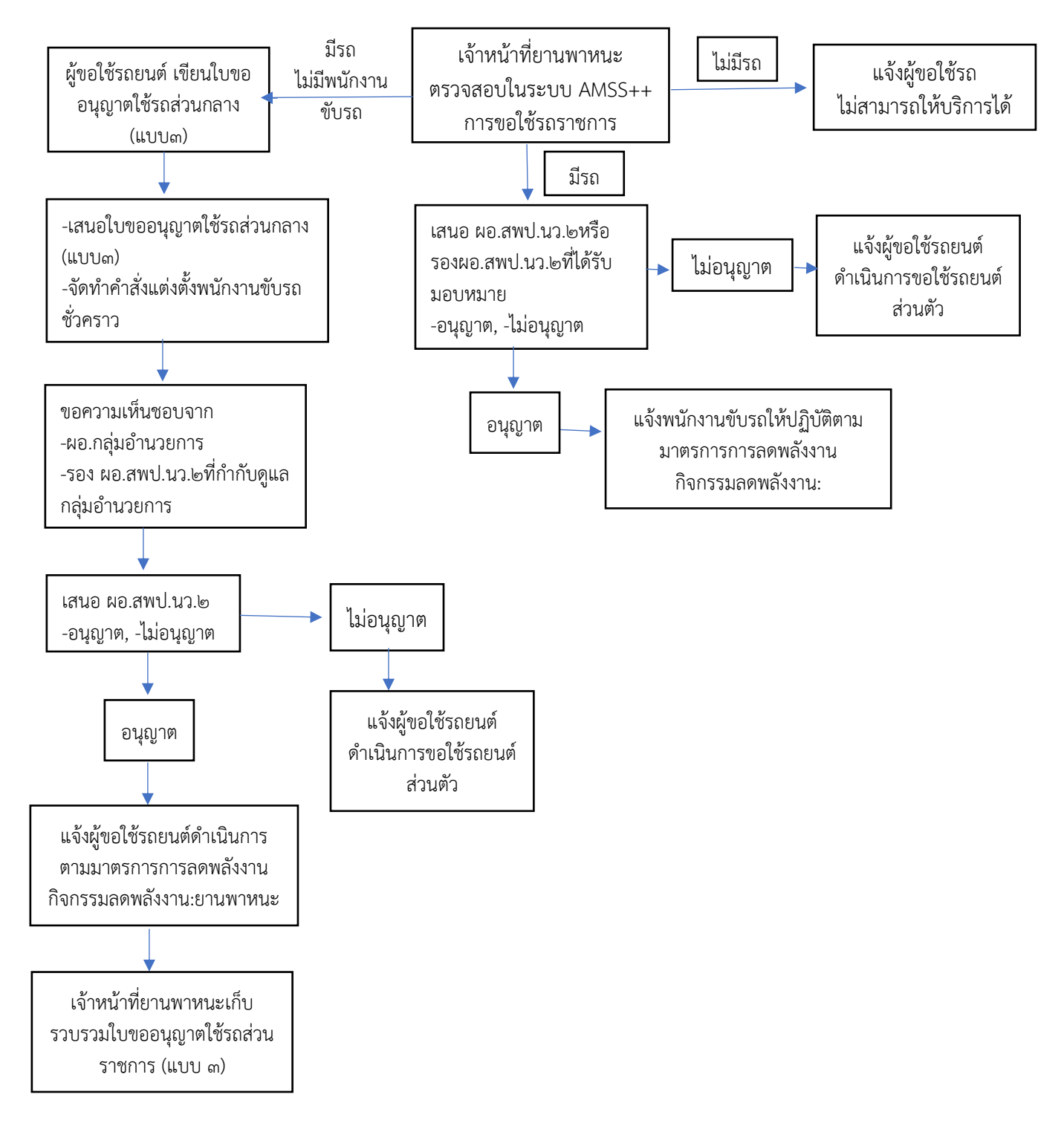

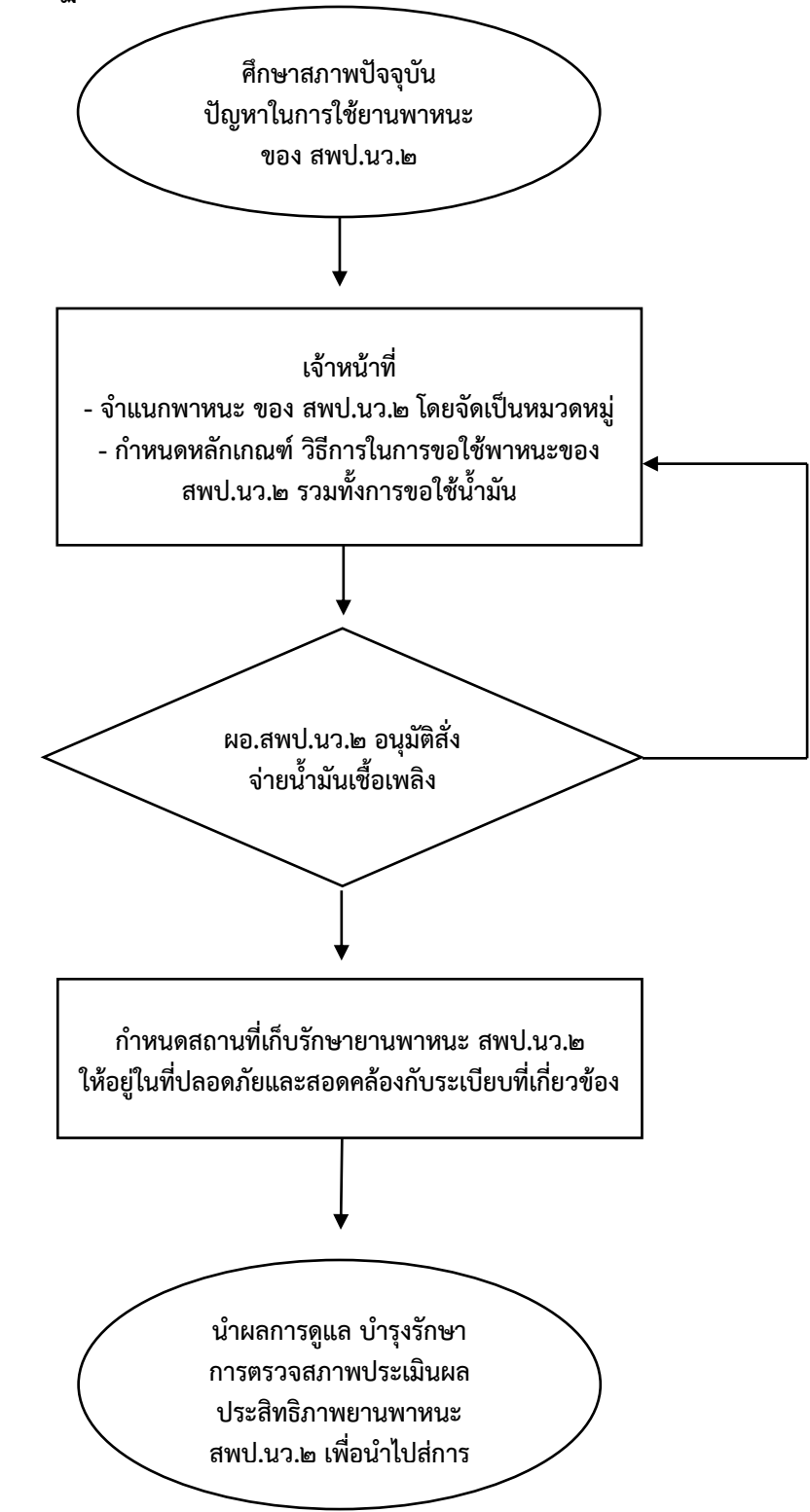

## **ขั้นตอนการจองรถยนต์ส่วนราชการ ผ่านระบบ AMSS++ (สำหรับผู้ใช้งาน)**

1. เข้าสู่หน้าเว็บสำนักงานเขตพื้นที่การศึกษาประถมศึกษานครสวรรค์ เขต 2 > **AMSS++**

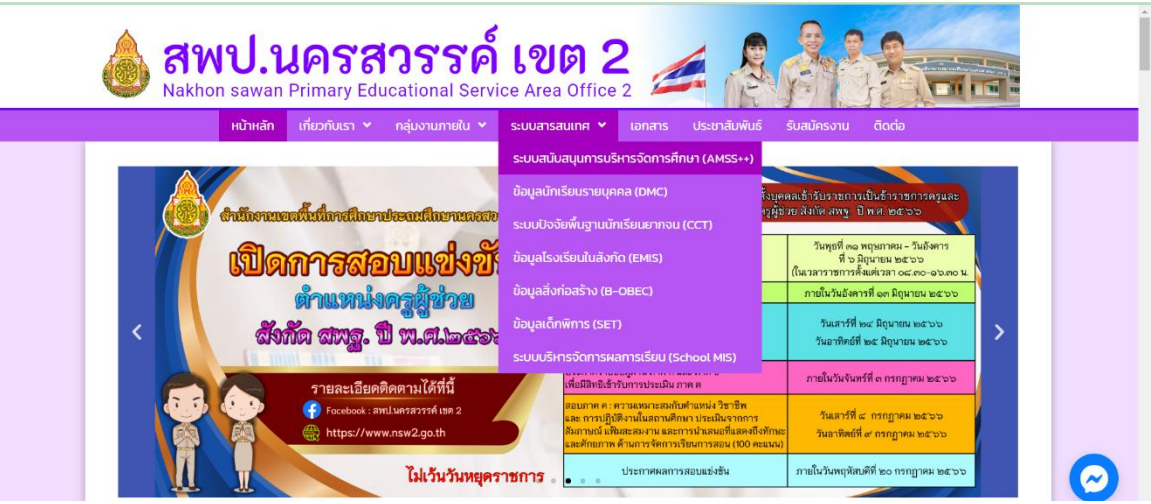

2. เข้าสู่ระบบ ด้วย **Username** และ **Password**

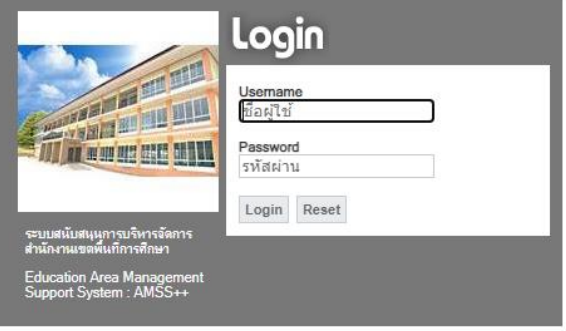

3. ไปที่เมนู **บริหารงานทั่วไป** > **ยานพาหนะ**

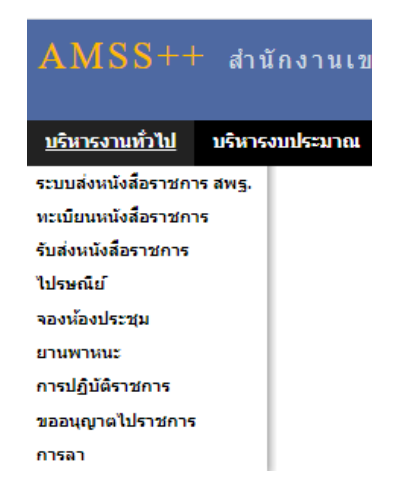

4. ไปที่เมนู **ขอใช้ยานพาหนะ** > **ขอใช้รถราชการ**

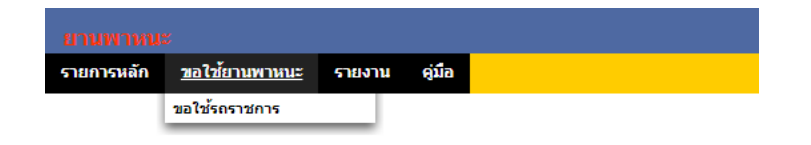

5. จะขึ้นหน้าการขอใช้ยานพาหนะ รายการจองทั้งหมด สามารถเลือกดูรถแต่ละคันได้ว่ามีการ จองวันไหนแล้วบ้าง ทำการจองไปที่เมนู > **ขออนุญาตใช้รถราชการ**

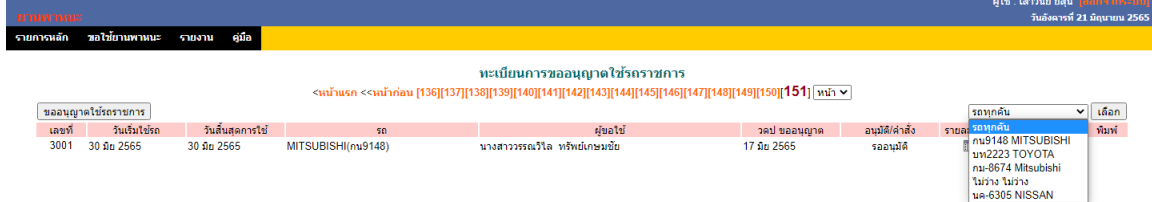

6. พิมพ์บันทึกขออนุญาตใช้รถราชการ > **เลือกรถ** > **สถานที่ไปราชการ** > **วัตถุประสงค์การใช้รถ** > **ตั้งแต่ วันที่ เวลา - วันที่ เวลา** > **รวมจำนวนวันใช้งาน** > **จำนวนผู้โดยสารทั้งหมด** > **ผู้ควบคุมรถ** > **น้ำมัน เชื้อเพลิง** > **กรณีไม่มีพนักงานขับรถขออนุญาตเป็นผู้ขับเอง** > **กรณีรถราชการไม่ว่างขออนุญาตใช้รถ ส่วนตัว** > **หมายเลขทะเบียน** > **ผู้ขับขี่** > กด **ตกลง**

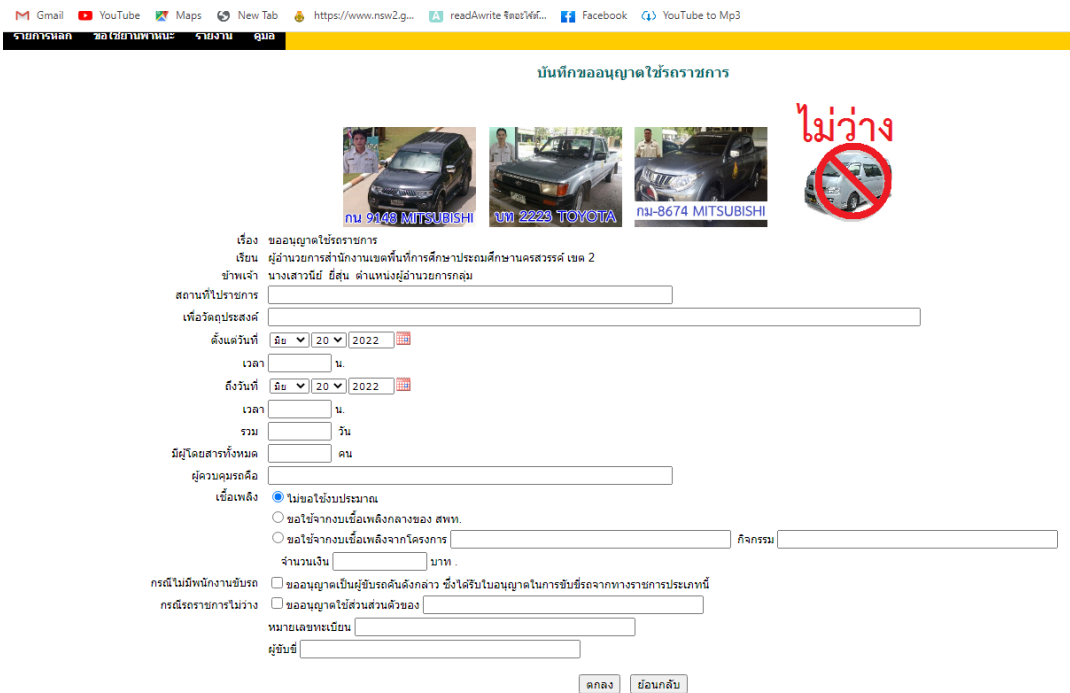

## 7. จะขึ้นรายการการจองที่จองไป **รอการอนุมัติ** เมื่อได้รับ**การอนุมัติแล้ว จะปรากฏ**

# **เครื่องหมาย สีเขียวในช่องอนุมัติ / คำสั่ง**

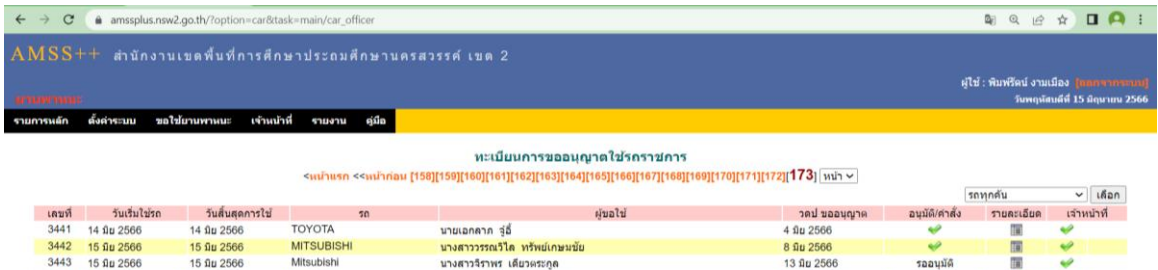

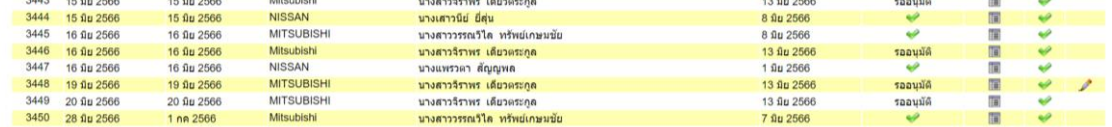

# **แบบฟอร์มที่ใช้**

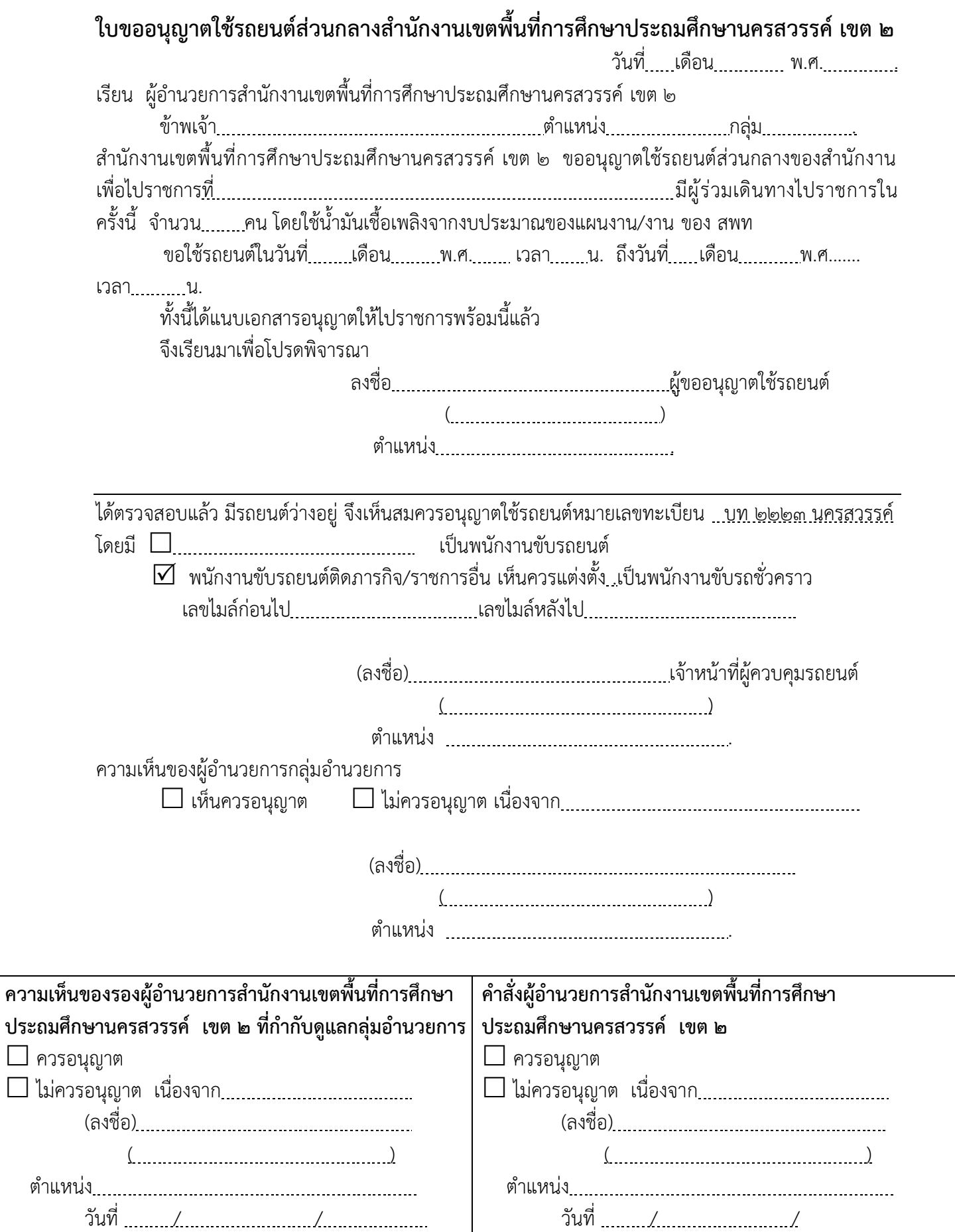

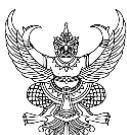

# บันทึกข้อความ

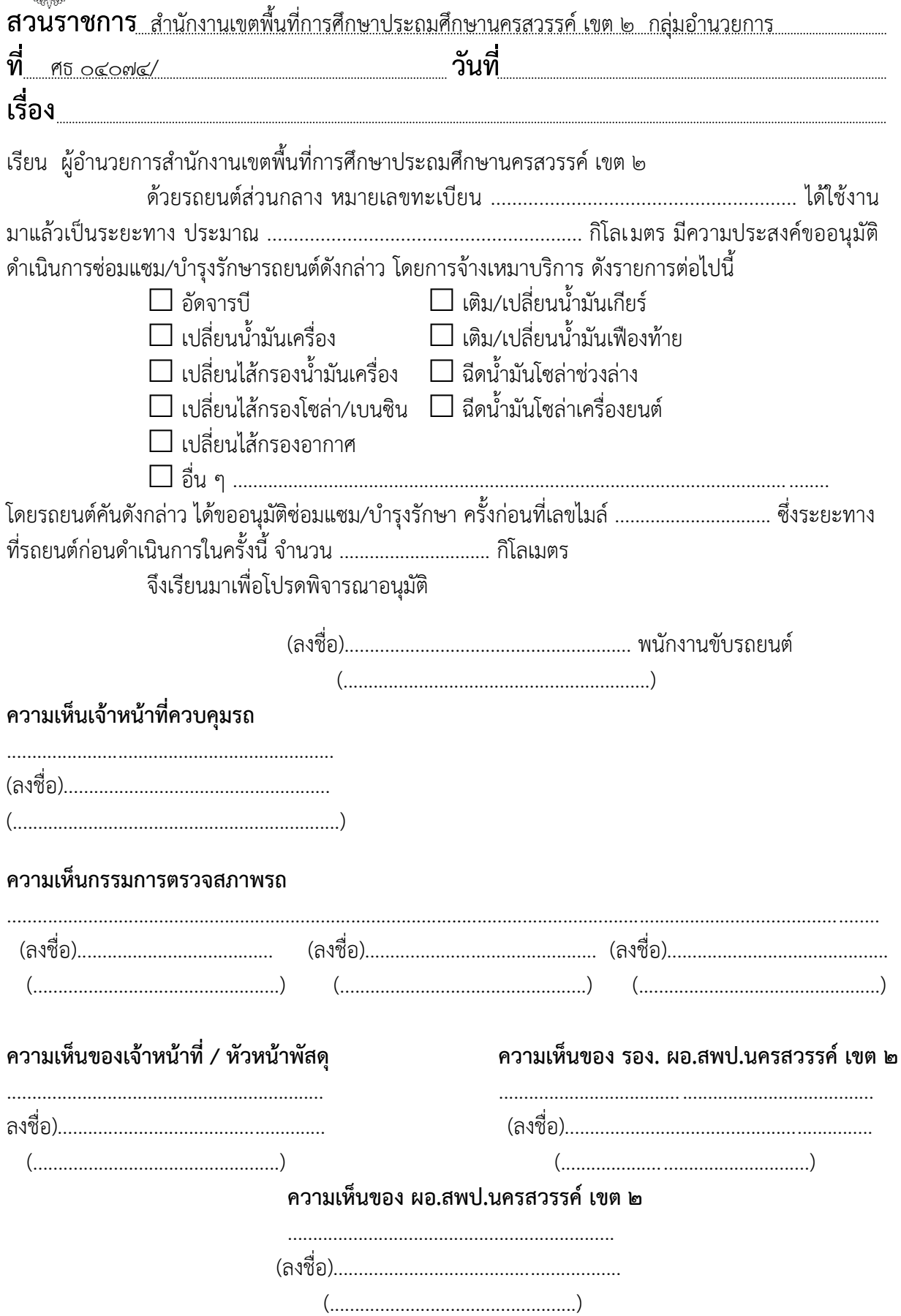